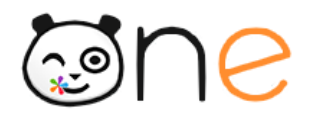

**ENT ONE** 

## **Utilisation de l'appli Web-Conférence**

## **Créer la classe virtuelle**

Dans la partie « MES APPLIS », sélectionnez l'application WEB-CONFERENCE.

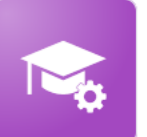

Paramétrage de la

classe

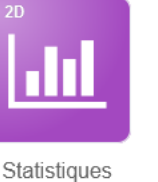

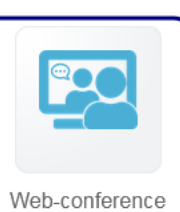

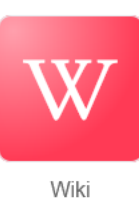

Créer

Dans l'application :

- cliquez sur « Créer une salle »;

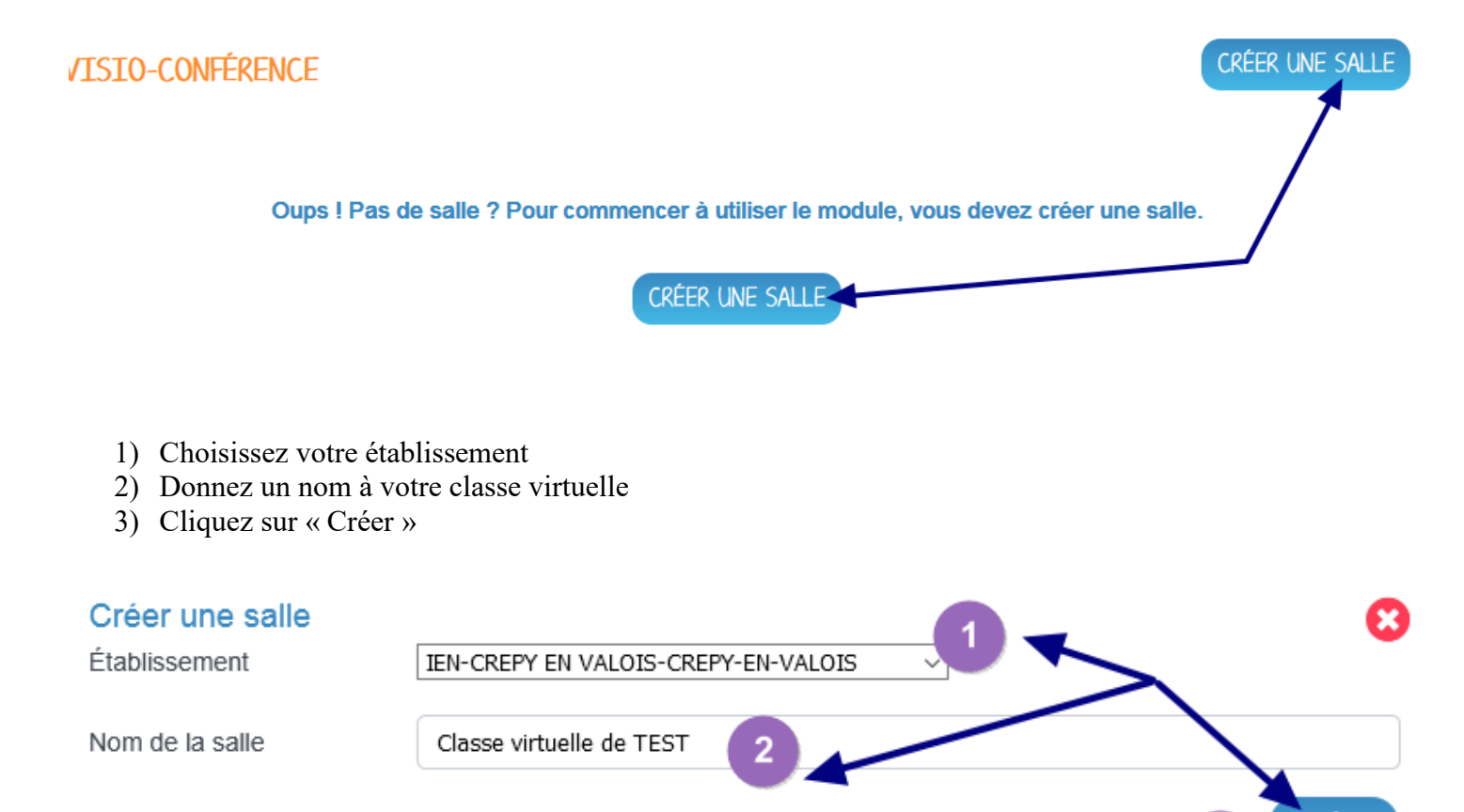

Vous arrivez ensuite sur cette nouvelle fenêtre avec le lien de votre classe virtuelle que vous pourrez copier et envoyer par messagerie (messagerie de l'école ou de l'ENT) :

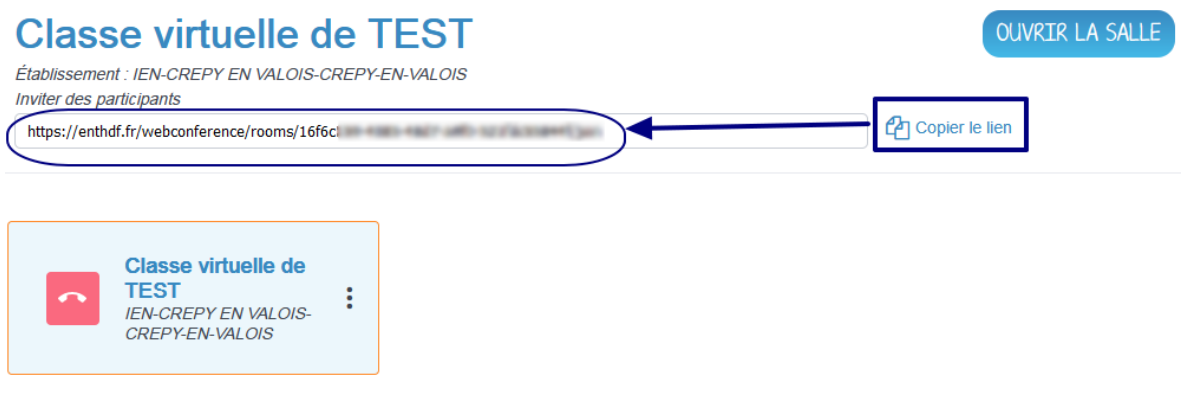

## **Invitation des familles à la classe virtuelle**

Pour que les familles puissent accéder à la classe virtuelle que vous avez créée, il faudra :

- OUVRIR LA SALLE

# **Classe virtuelle de TEST**

Établissement : IEN-CREPY EN VALOIS-CREPY-EN-VALOIS

- Que les parents soient identifiés sur l'ENT

#### **Pour envoyer le lien via la messagerie de l'ENT :**

- Accédez à la messagerie via l'icône tout en haut à droite (ou depuis l'appli « Messagerie »)

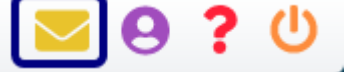

- Vous créez un « nouveau message »
- Pour que le lien que vous allez insérer soit directement cliquable, cliquez sur « créer un lien »

NOUVEAU MESSAGE

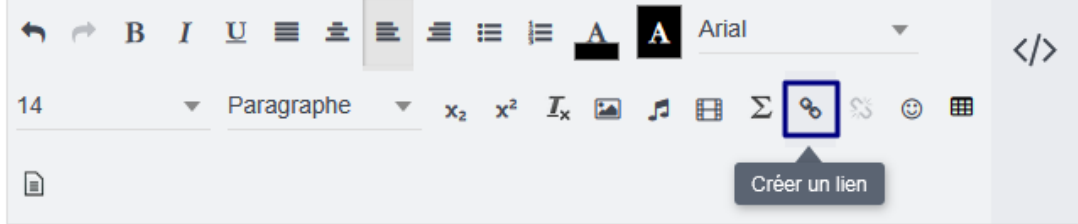

- Dans la nouvelle fenêtre ouverte et dans l'onglet « Adresse site internet », vous collez le lien de la webconférence et vous cliquez sur « créer un lien »

**OUVRIR LA SALLE** 

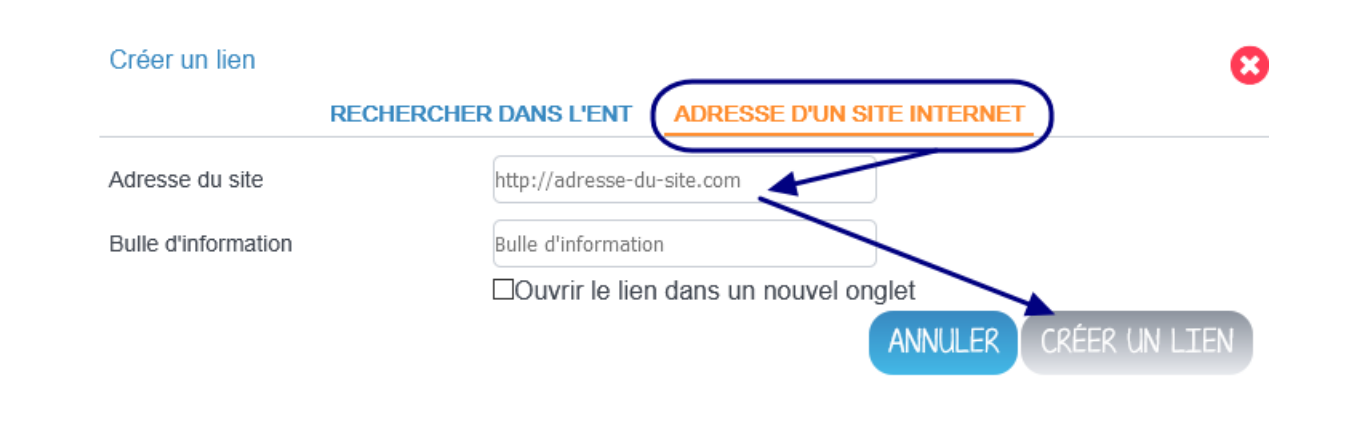

## **Rejoindre la salle en tant qu'organisateur**

Une fois votre salle créée (et ouverte), il vous suffit de cliquer sur OUVRIR LA SALLE (si c'est la première connexion) ou REJOINDRE LA SALLE.

On vous demandera si vous voulez activer le micro ou uniquement écouter (pour vous il faut choisir le micro) :

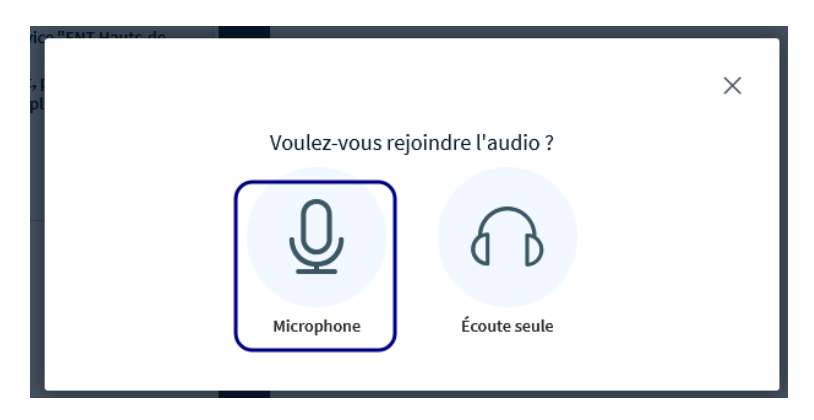

Votre navigateur vous demandera certainement l'autorisation d'utiliser votre micro, il faudra alors cliquer sur « Autoriser »

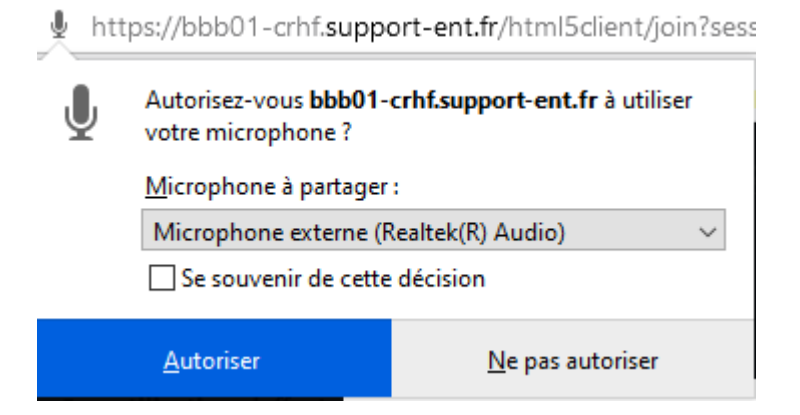

Un test sera réalisé pour s'assurer que vous entendez bien :

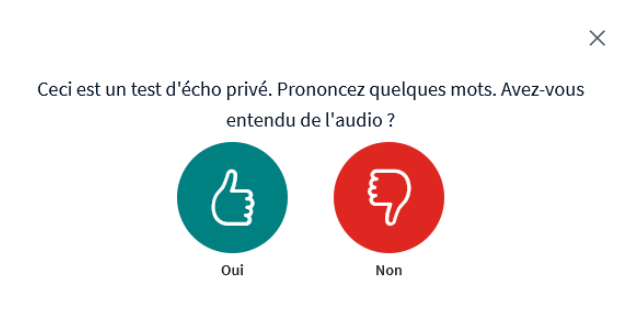

*ERUN GROUPE OISE* 

Les parents auront la même interface en cliquant sur le lien que vous leur aurez envoyé.

## **Déroulement de la classe virtuelle**

Vous avez 3 grandes zones :

- 1) La liste des participants
- 2) La zone de discussion par écrit (« clavardage »)
- 3) La zone de présentation (tableau blanc, caméras, présentation de documents)

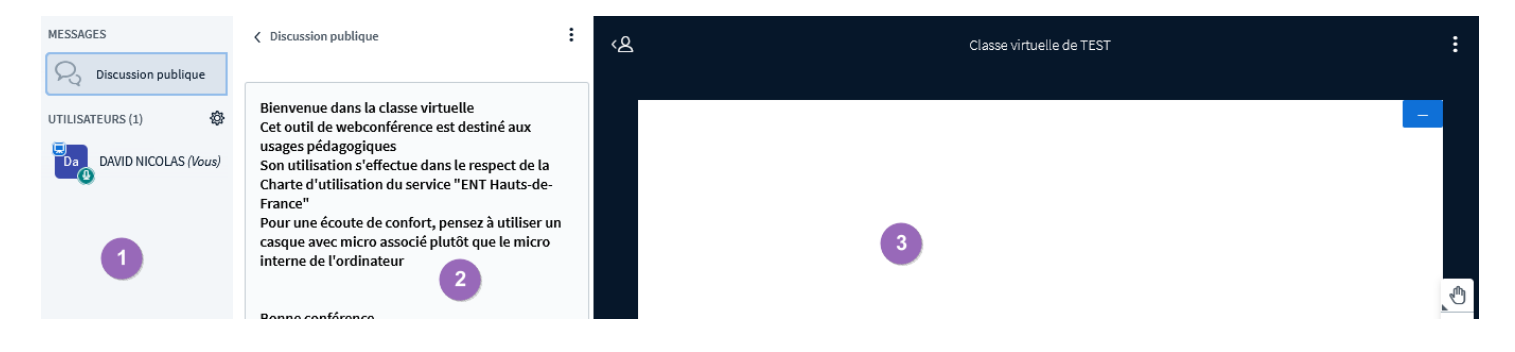

Dans la zone de présentation, vous avez tout en bas plusieurs icônes :

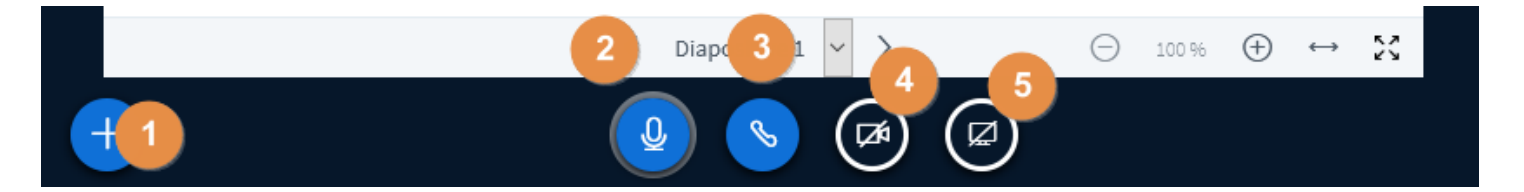

- 1) Ajouter une action comme par exemple charger un document à présenter
- 2) Activer ou désactiver le micro (si personne ne vous entend, pensez à vérifier ici)
- 3) Activer ou désactiver l'audio
- 4) Activer ou désactiver la caméra (dans l'exemple, la caméra est désactivée)
- 5) Partager ou non son écran avec les participants

#### **Présentation d'un document**

Cliquer sur le  $\left\langle \epsilon + \right\rangle$  et choisissez le chargement d'une présentation.

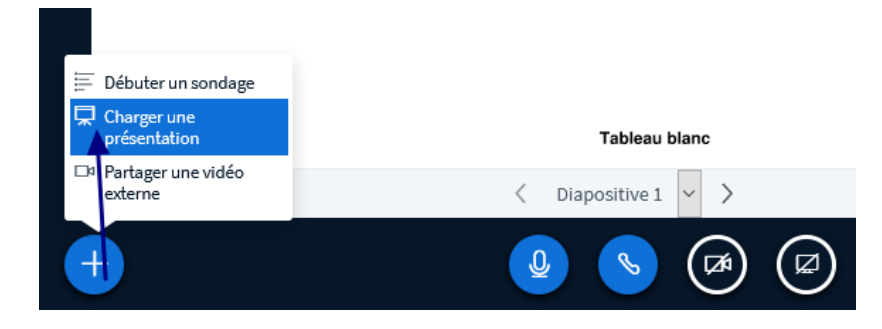

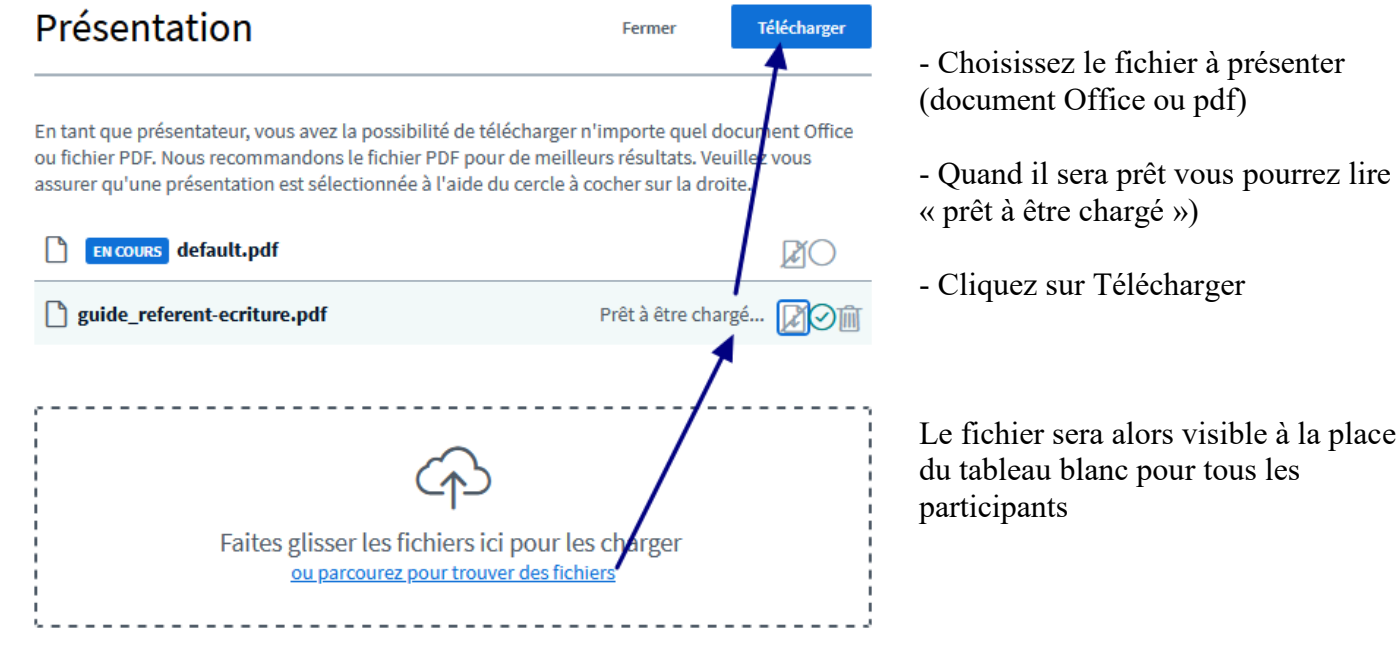

Vous disposez également à droite du tableau (ou de la présentation) d'outils d'annotation si vous en avez besoin

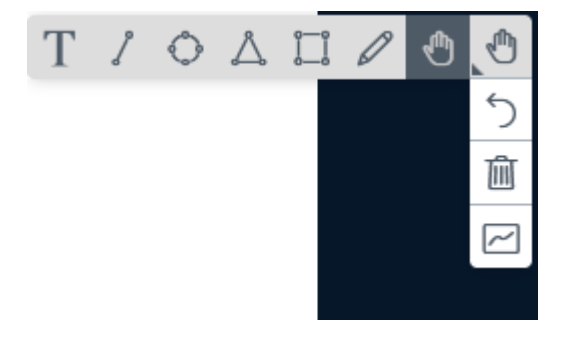

Chaque participant pourra librement de son côté (sans incidence sur les autres participants):

- 1) Masquer la présentation
- 2) La mettre en plein écran
- 3) Rendre visible la présentation (si elle a été masquée) avec l'icône tout en bas à droite :

## **Terminer la réunion**

Vous accédez à un menu tout en haut à droite avec plusieurs actions dont terminer la réunion.

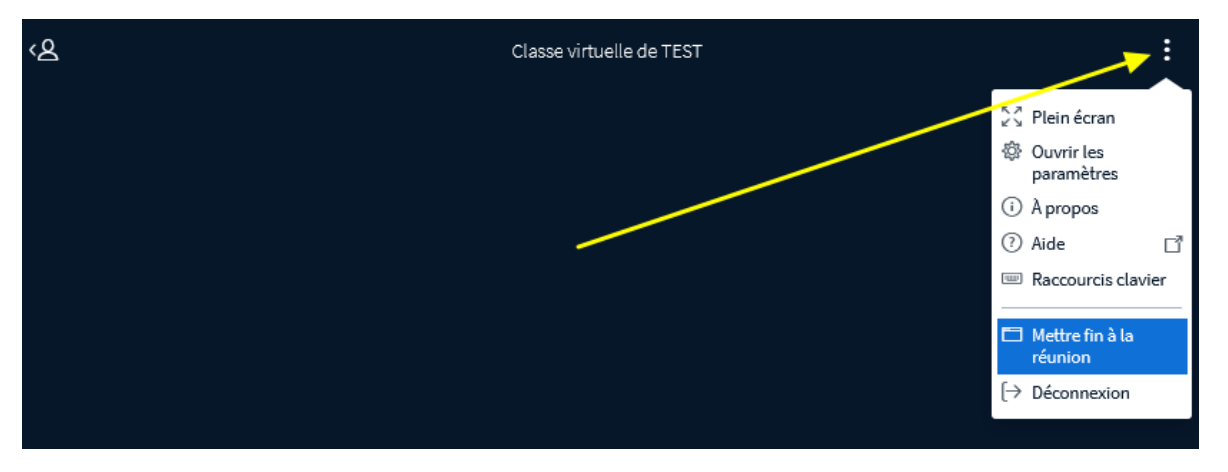

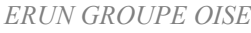

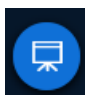

#### **Autres paramètres**

En tant qu'organisateur de la réunion, vous avez la possibilité de régler certains « paramètres utilisateurs » :

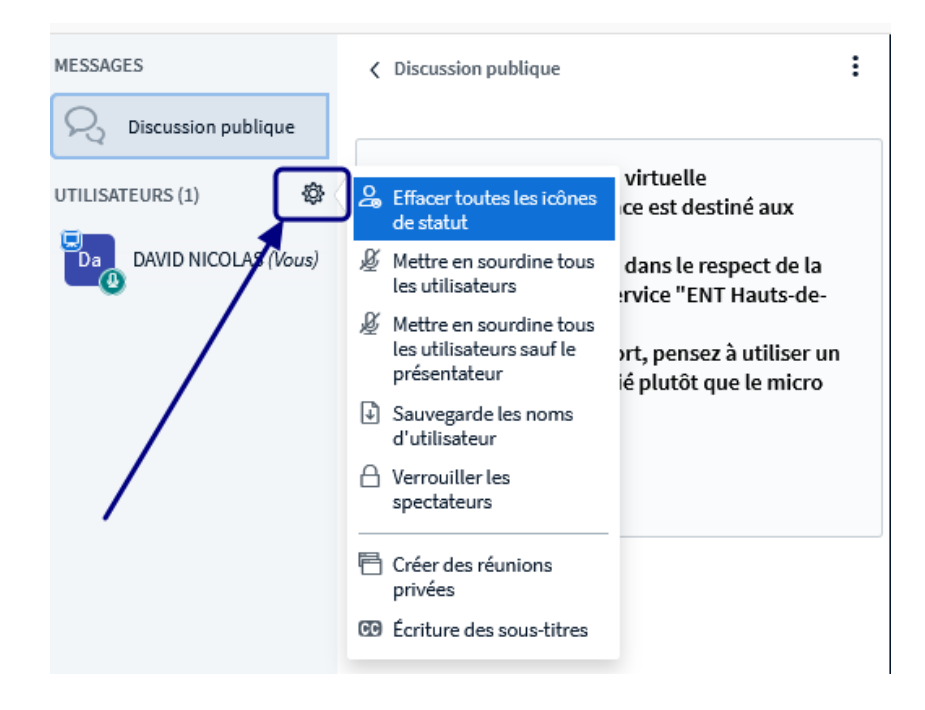